# **DATALOGISK**

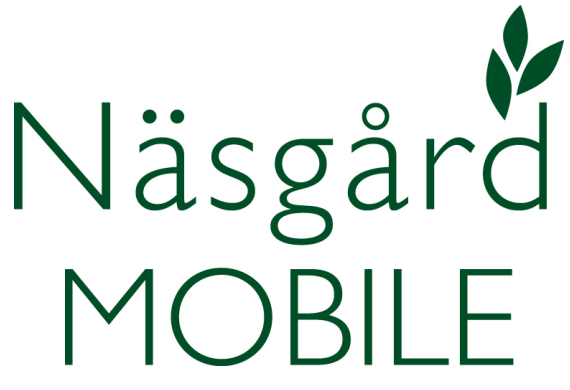

# Grovfoderproduktions registrering

Reviderad 2019-04-08

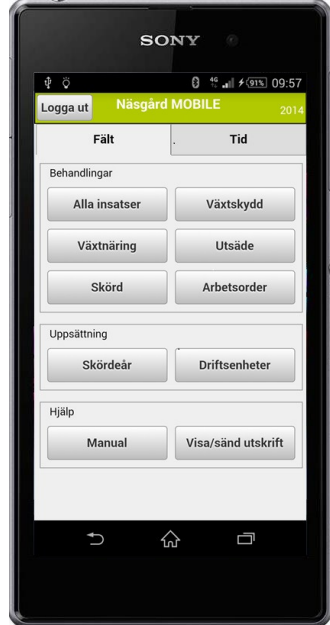

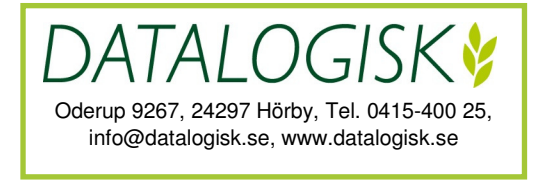

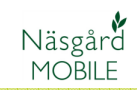

Denna manual beskriver registrering av framför allt skörd av grovfoder, samt vissa specifika registreringar angående grovfoder produktion. För andra insatser som sådd, gödsling och växtskydd hänvisar vi till övriga manualer.

Det här beskrivs bland annat i denna manual:

- Olika typer av vallgrödor och hur man skiftar gröda på skiftet
- Hur typ av vallskörd samt vilket skördetillfälle registreras.
- Hur antal balar registreras (funktionen går även att använda för registrering av halm)
- Hur ensileringsmedel registreras
- Hur skörd för Grönfoder med insådd, där en skörd tas på vall insådden sent på hösten
- Hur man sammanställer och visar hur mycket man har av olika partier.

# **VALLGRÖDOR I NÄSGÅRD**

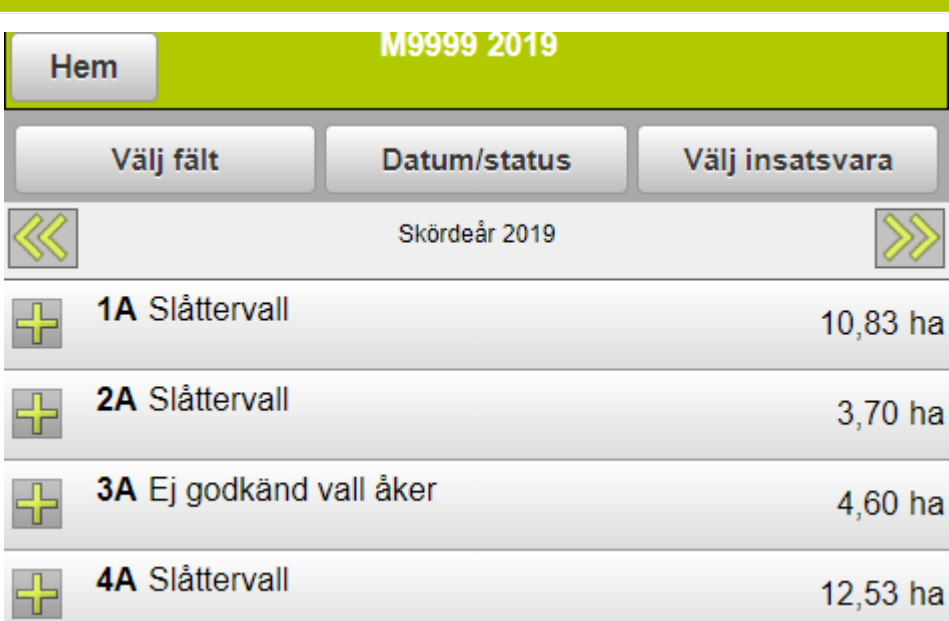

När uppgifter fån SAM Internet läses in i Näsgård blir grödkod 50, Slåtter och betesvall på åkermark, konverterat till Näsgård grödan Slåttervall. Det finns i Näsgård flera olika vallgrödor som det därefter går att skifta till.

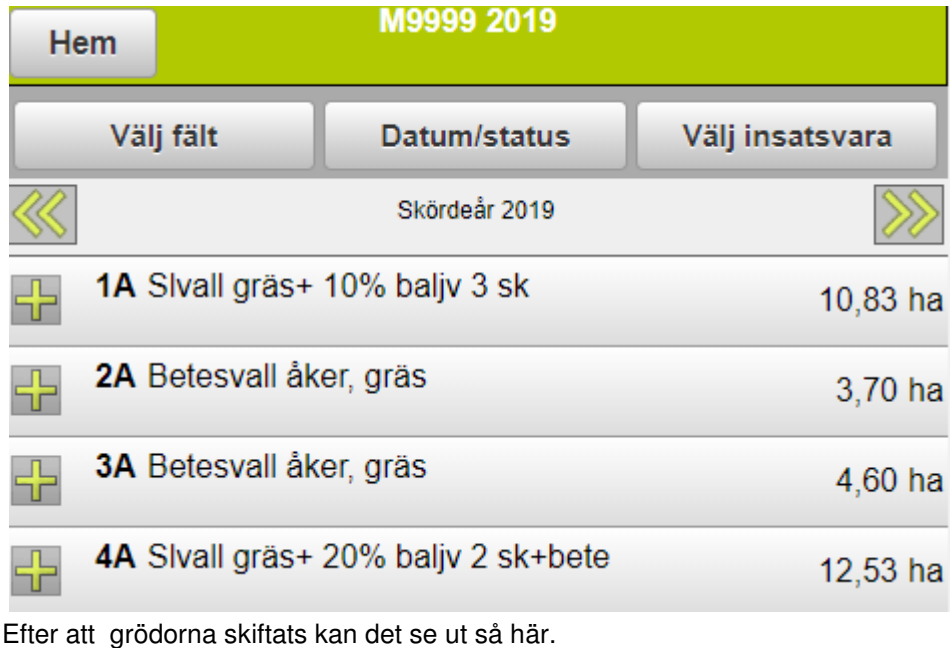

## **SKIFTA VALLGRÖDA**

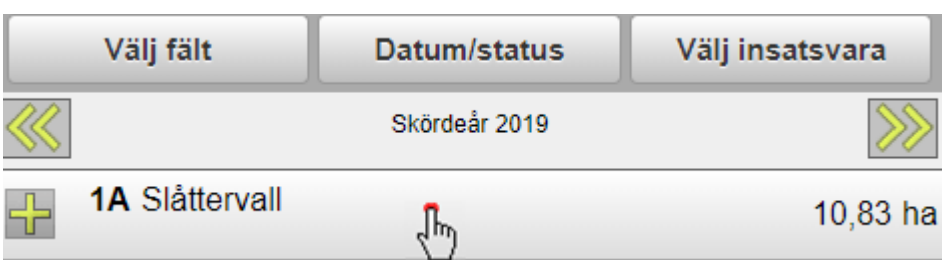

För att skifta gröda klickar du på skiftesraden

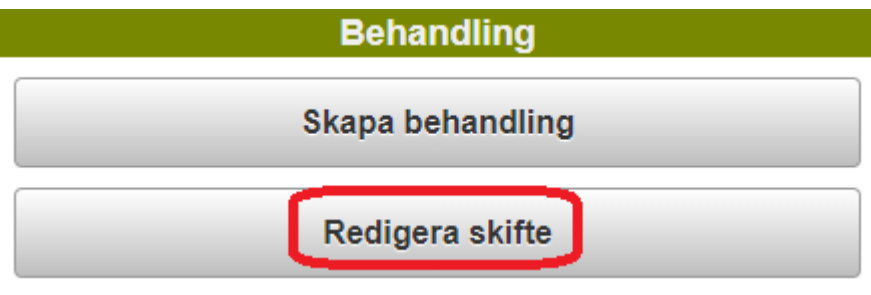

#### Välj redigera skifte

Redigera fält 2019 M9999 **Driftsenhet**  $\overline{\mathbf{v}}$  $1A$ Fältnummer Fältnamn  $10,83$  Ha Areal Slåttervall Gröda ᡁᡰ Ingen eftergröda Eftergröda **Ok** Ångra Ta bort

Klicka på raden med gröda

# **SKIFTA VALLGRÖDA**

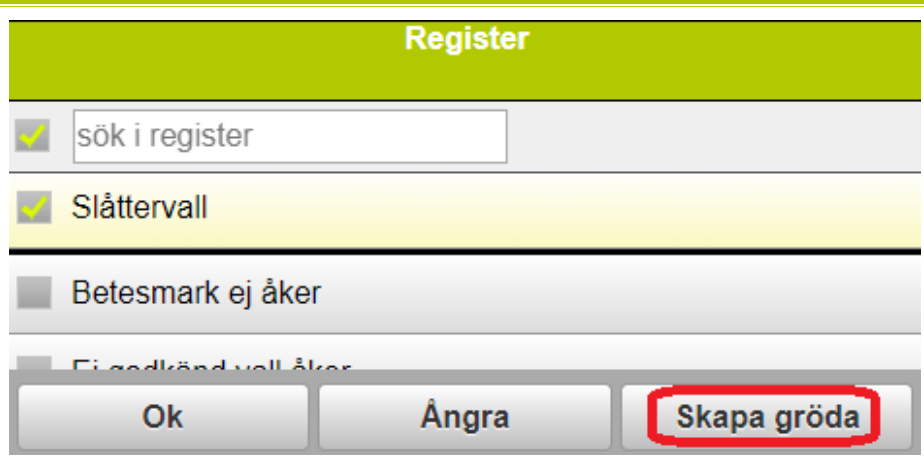

Om inte grödan finns i ditt "gårdsregister" väljer du Skapa gröda

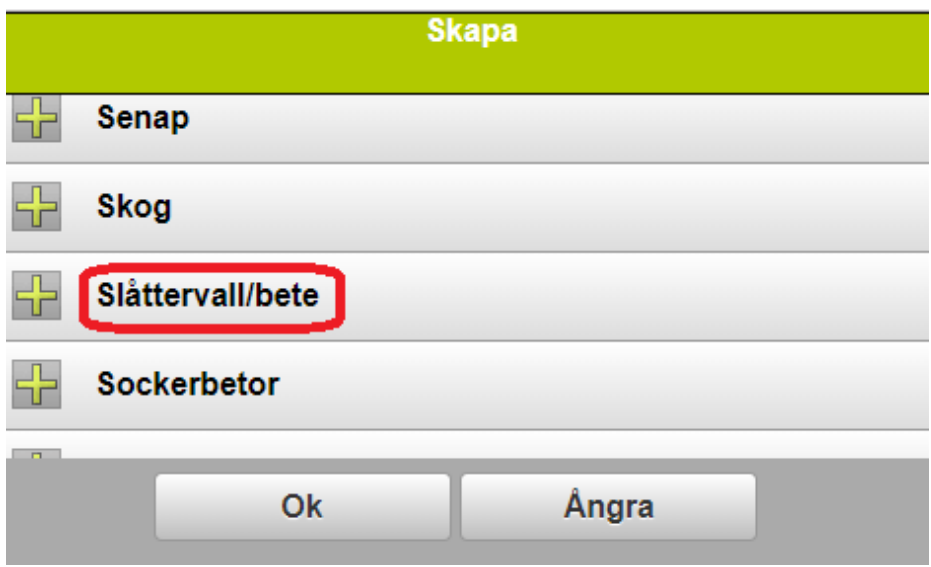

Leta upp gruppen Slåttervall/bete. Klicka på + tecknet framför texten

# **SKIFTA VALLGRÖDA**

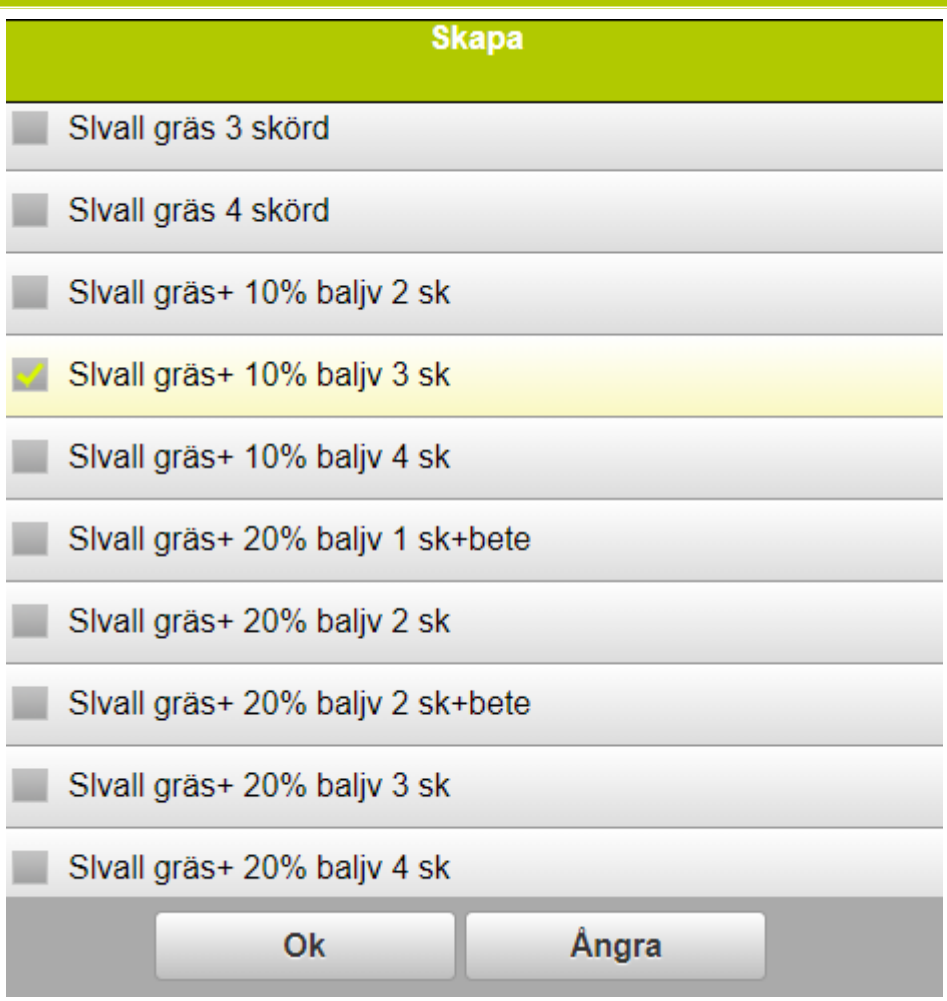

Leta upp och markera gröda du vill registrera, godkänn med OK. Vallgrödorna finns efter hur många skördar du planerar att bärga, samt utifrån 10, 20 eller 40 % baljväxt innehåll

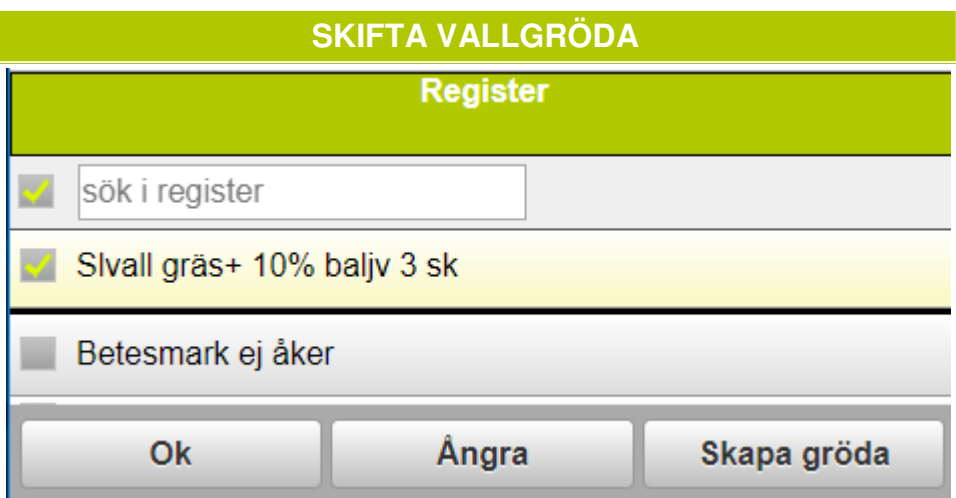

Nu är grödan inlagd i ditt gårdsregister. Välj OK för att ändra grödan på skiftet.

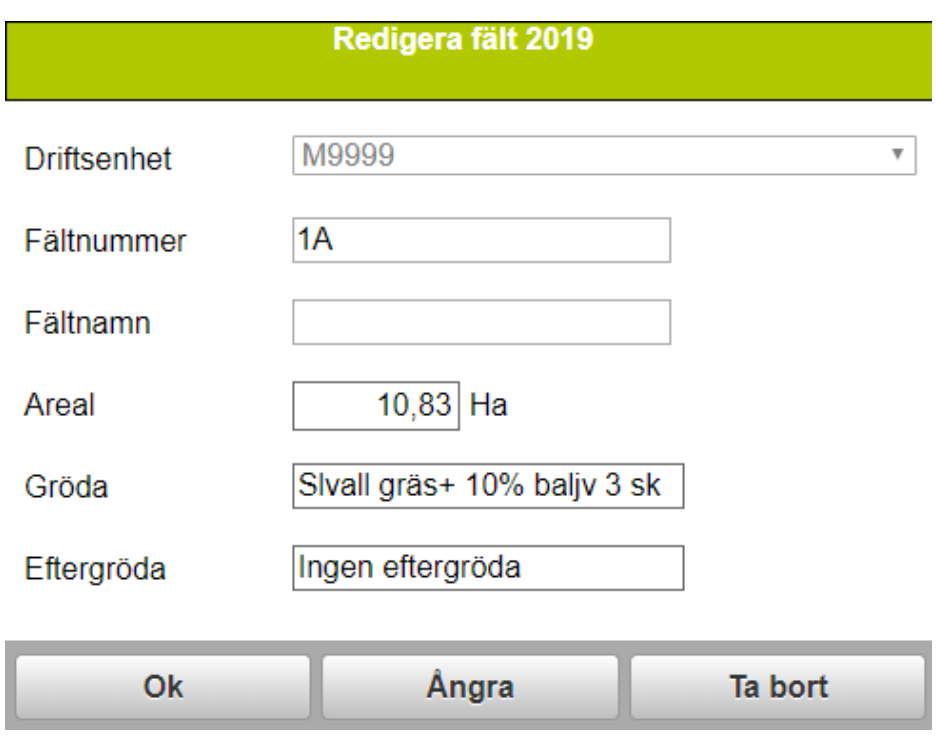

Och OK igen så sparas den ändrade grödan på skiftet.

Liksom för grödor finns det flera olika möjligheter att registrera vallskörd. Det går att registrera som Vallfoder, ensilage eller hö, samt om det är 1:a, 2:a, 3:e osv skörd

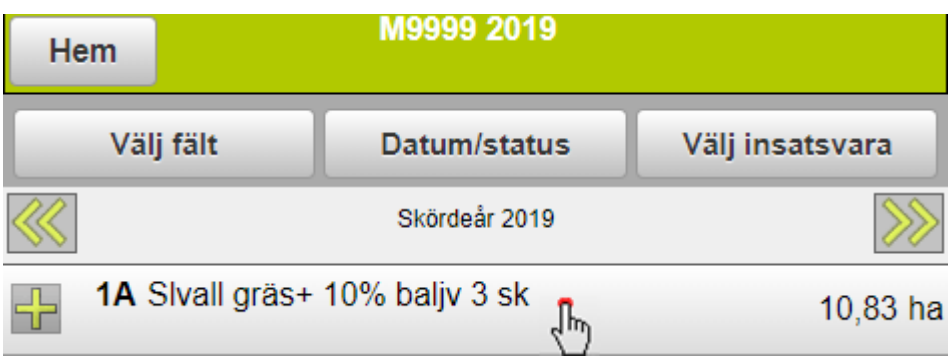

För att registrera skörd på vallen klickar du på skiftesraden.

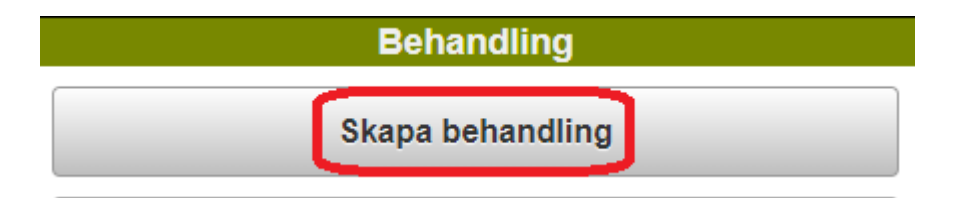

Och därefter väljer du skapa behandling.

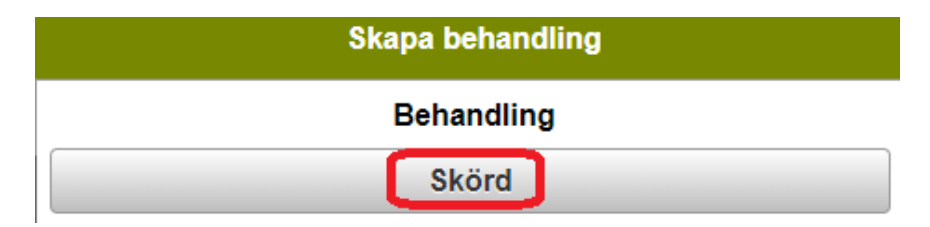

Välj därefter skörd

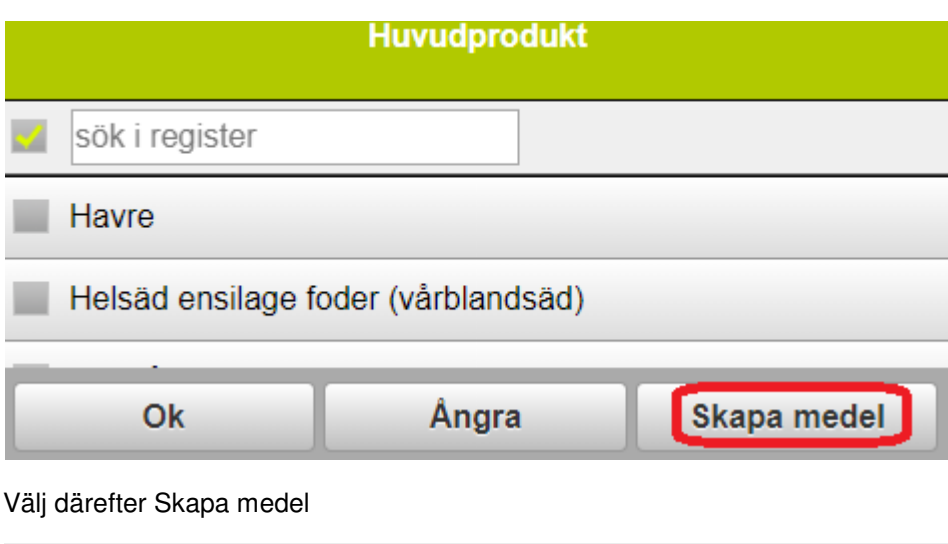

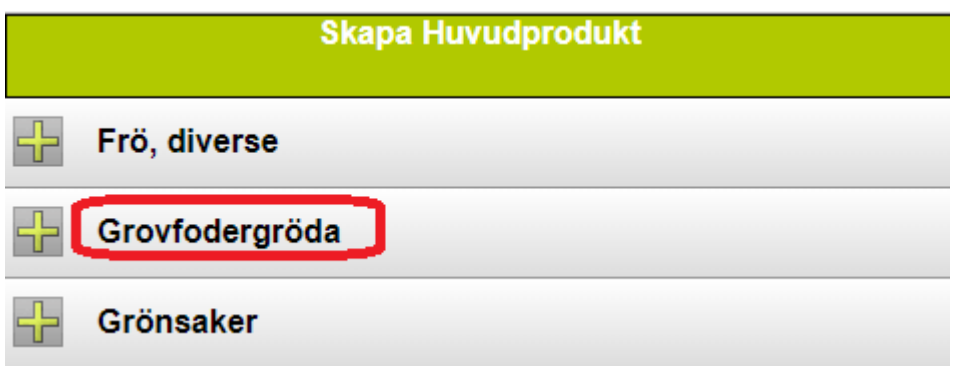

Leta upp Grovfodergröda och klicka på + tecknet framför texten

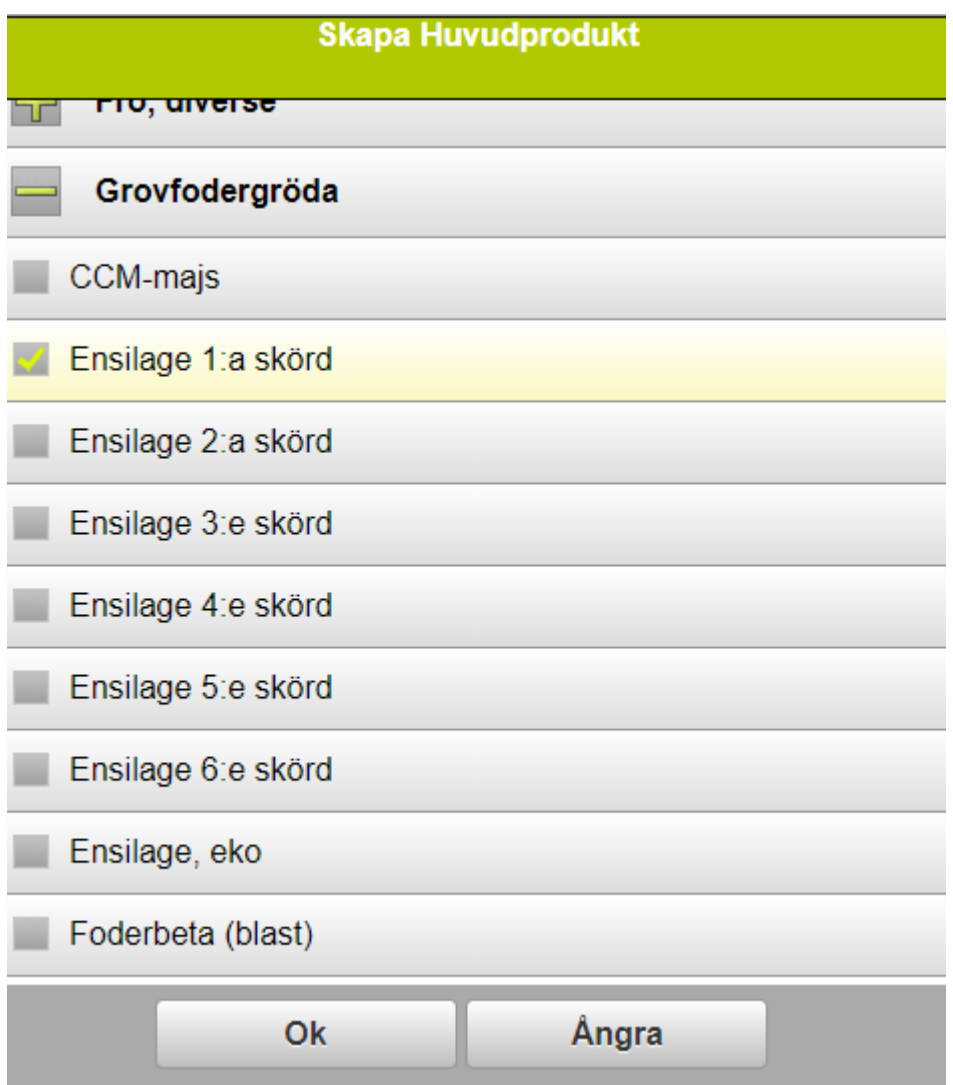

Bocka för den typ av skörd du vill registrera och välj OK

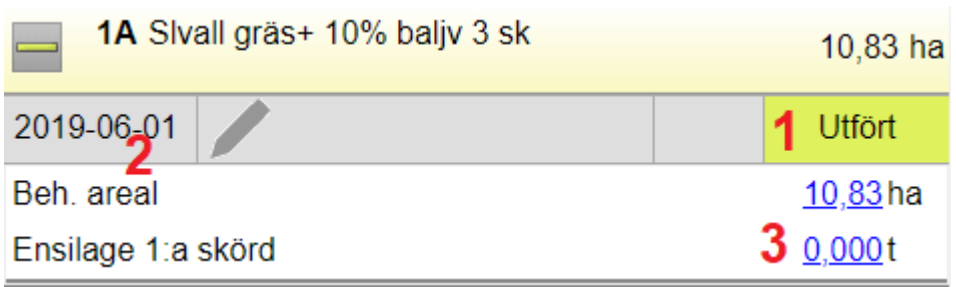

Skörden är nu inlagd som en insats med

- 1. Statusen blir automatisk satt till Utfört. Genom att klicka på Utförd kan den ändras till planerad
- 2. Dagens datum infogas automatiskt, går att ändra genom att klicka på datumen.
- 3. När det gäller skördenivå räknas det alltid för vall, grönfoder och majs i ton torrsubstans per hektar. Då man ofta inte har denna uppgift vid skördetillfället går det att vänta att ange denna mängd tills du har analystal och vikt.

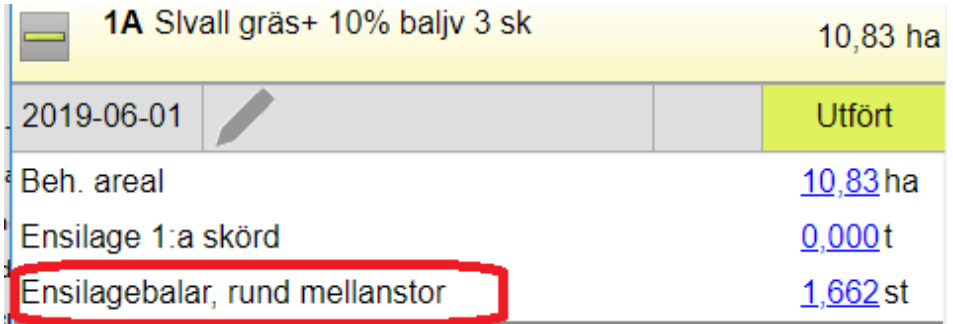

Hanterar du skörden i balar går även antalet balar att registrera.

Det finns flera typer av ensilagebalar att välja mellan så att du kan få sammanställt hur många balar du har av varje typ

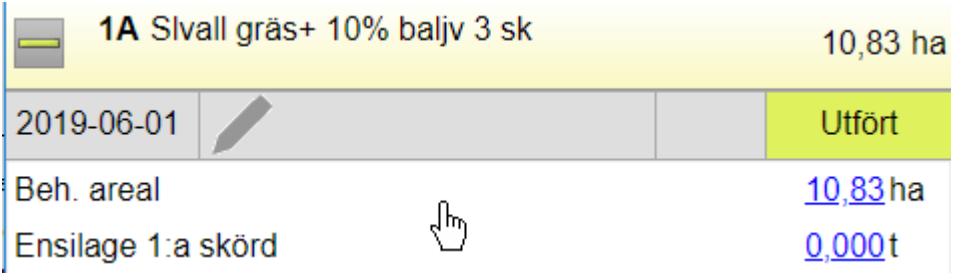

För att registrera antal balar klickar du mitt i behandlingen.

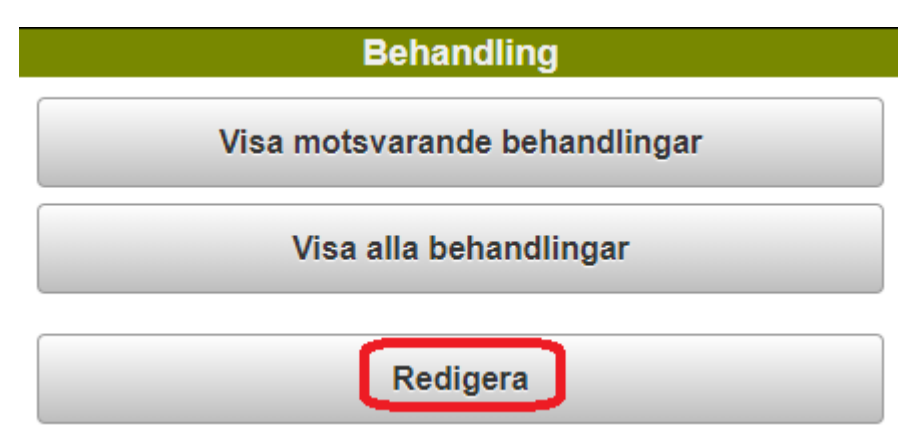

Välj redigera

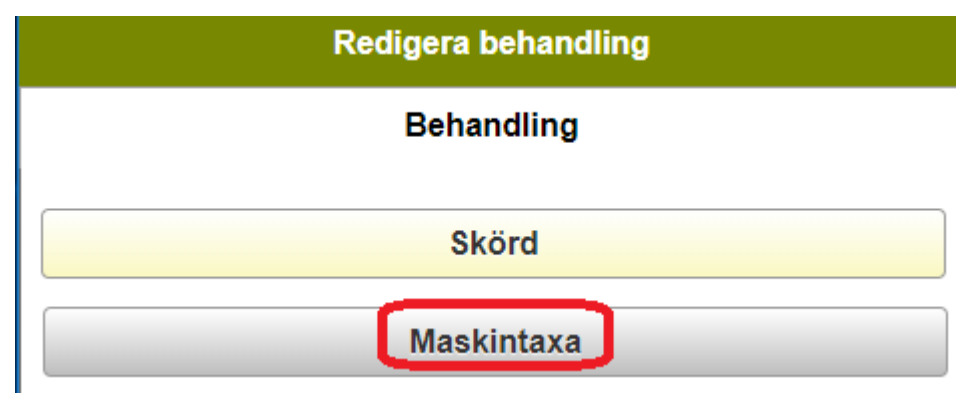

Och Maskintaxa.

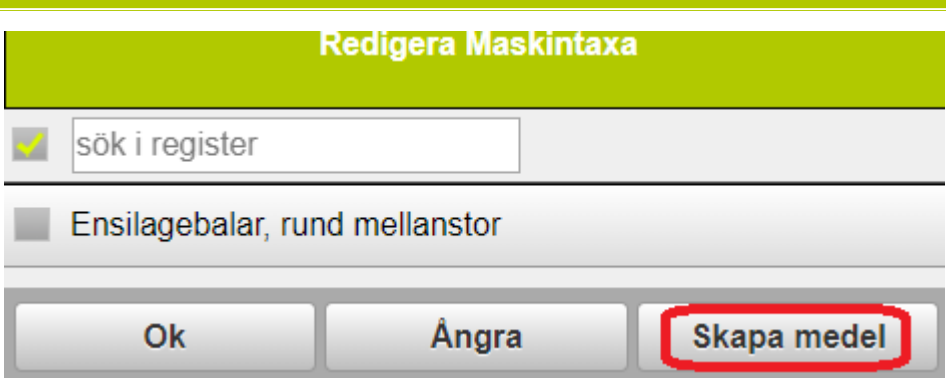

Om inte "rätt" typ av ensilagebalar finns i ditt gårdsregister, väljer du <skapa medel

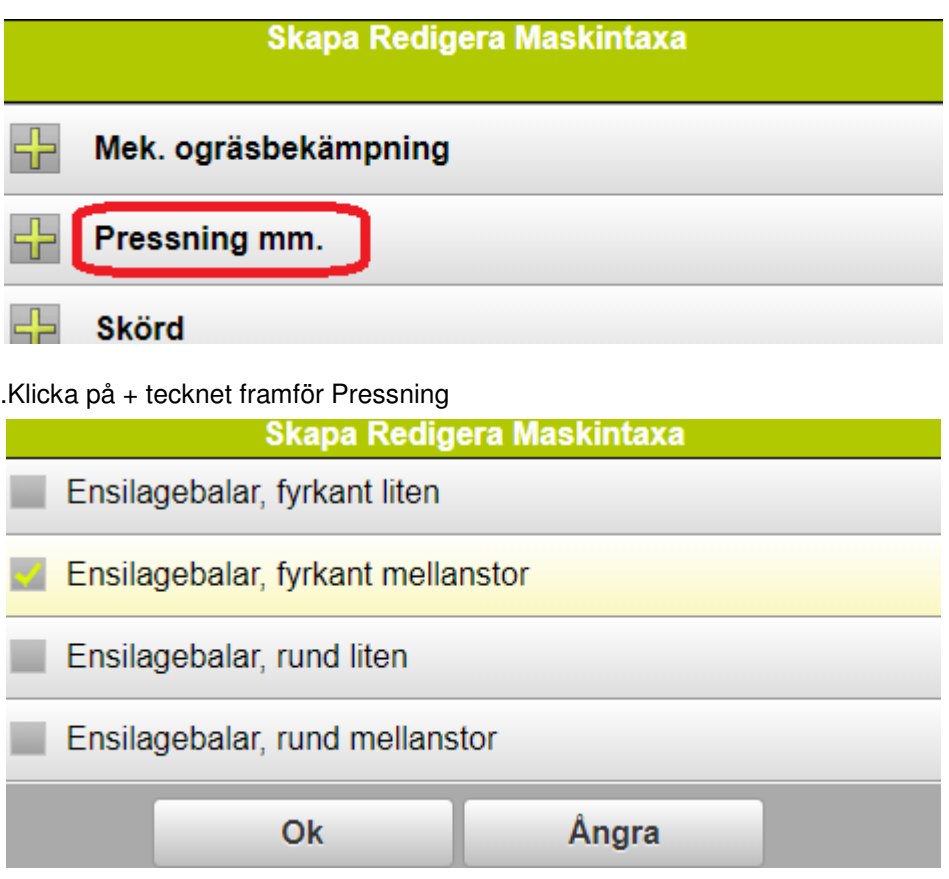

Bocka för den du vill använda och godkänn med OK

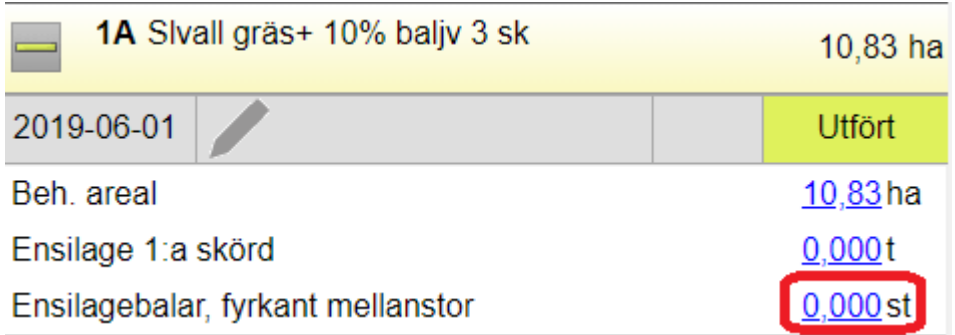

För att registrera antal balar klickar du på mängd.

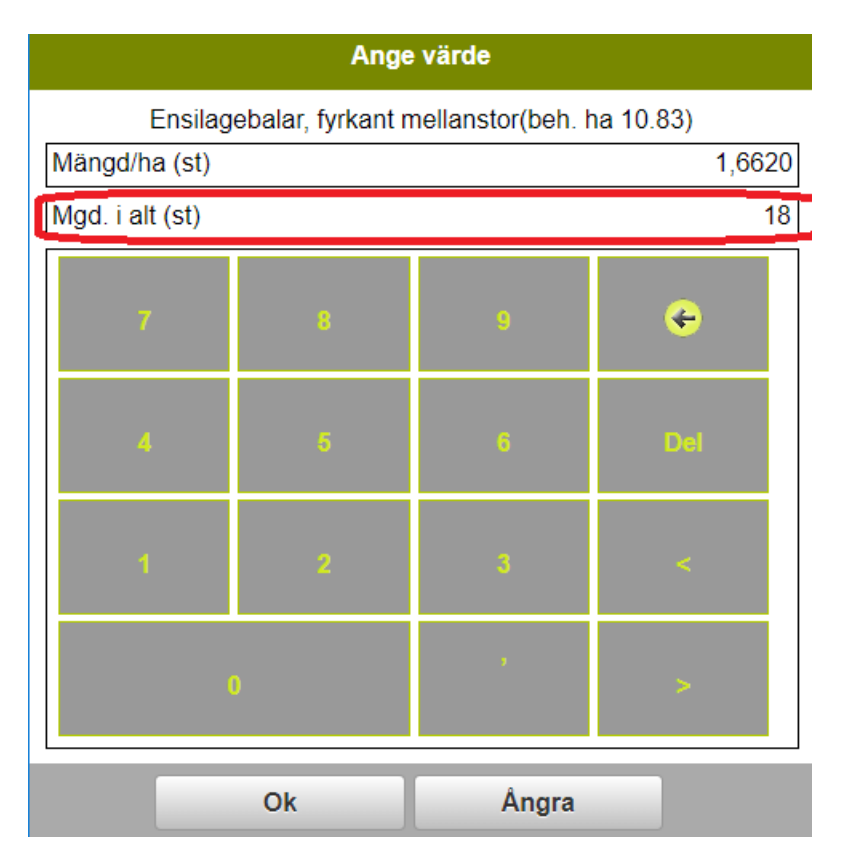

Observera att du skall ange antal balar som du pressat på skiftet på raden för totalmängd. Godkänn med Ok.

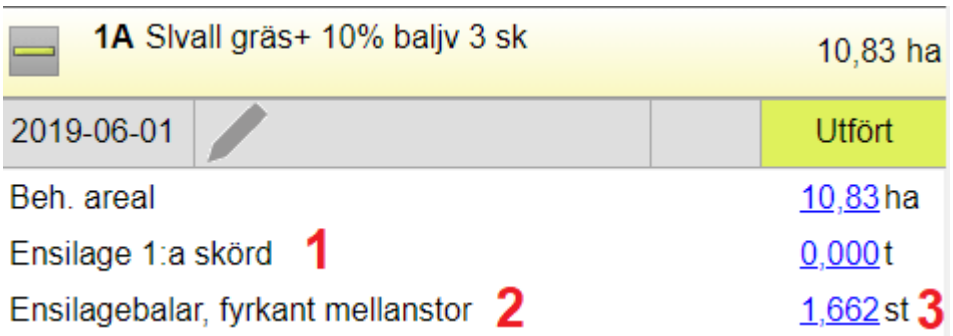

Varför är uppgifterna registrerat på skörd respektive maskintaxa? Jo det är om du vill gå vidare och räkna ekonomi för din vall.

- 1. Ensilage är registrerat som skörd därför att detta är en inkomst på skiftet.
- 2. På ensilagebalar läggs in kostnaden för pressning och plastning.
- 3. Obs. mängden du ser i registreringen är för antal balar per hektar, dock finns totala antalet balar om du klickar på mängden.

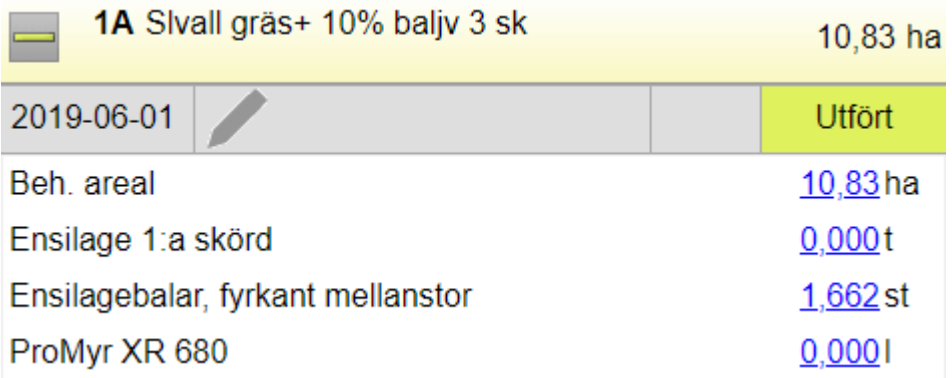

Även ensileringsmedel går att lägga in. Klicka mitt i behandlingen och välj redigera.

#### Diverse TB-I kostnad

Välj diverse TB-1 kostnad. Välj skapa medel om inte medlet finns redan i ditt gårdsregister. Tryck på + tecknet framför Ensileringsmedel. Bocka för aktuellt medel.

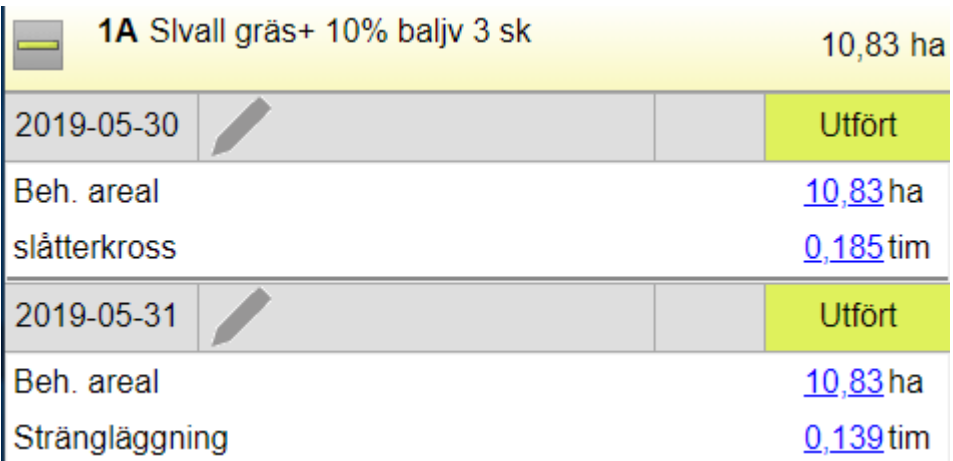

Även andra uppgifter som berör vallskörden går att lägga in. Det finns flera typer att välja mellan under maskintaxa.

## **GRÖNFODER MED INSÅDD**

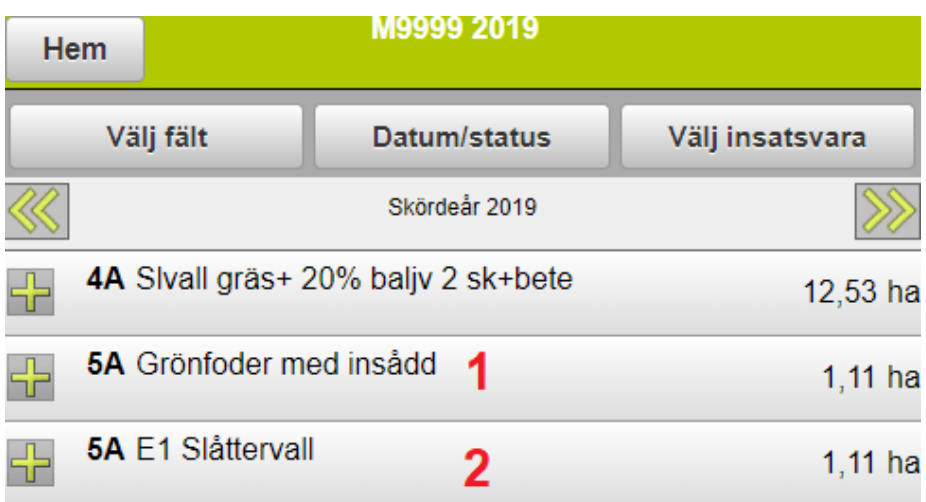

Om du sår en gröda som skördas till foder, t.ex. grönfoder, och i den sår in vallinsådd där du bärgar en skörd sent på hösten, kan du registrera detta som om du har 2 olika grödor detta år och därmed insatser som hör till varje gröda.

- 1. Detta är huvudgrödan (står i SAM ansökan)
- 2. Framför grödan står E1 vilket är en eftergröda (gröda 2 detta år)

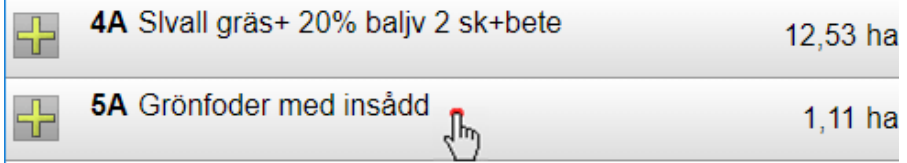

För att lägga till gröda 2 aktuellt år klickar du på skiftesraden

# **Behandling** Redigera skifte

Välj Redigera skifte

## **GRÖNFODER MED INSÅDD**

#### Redigera fält 2019

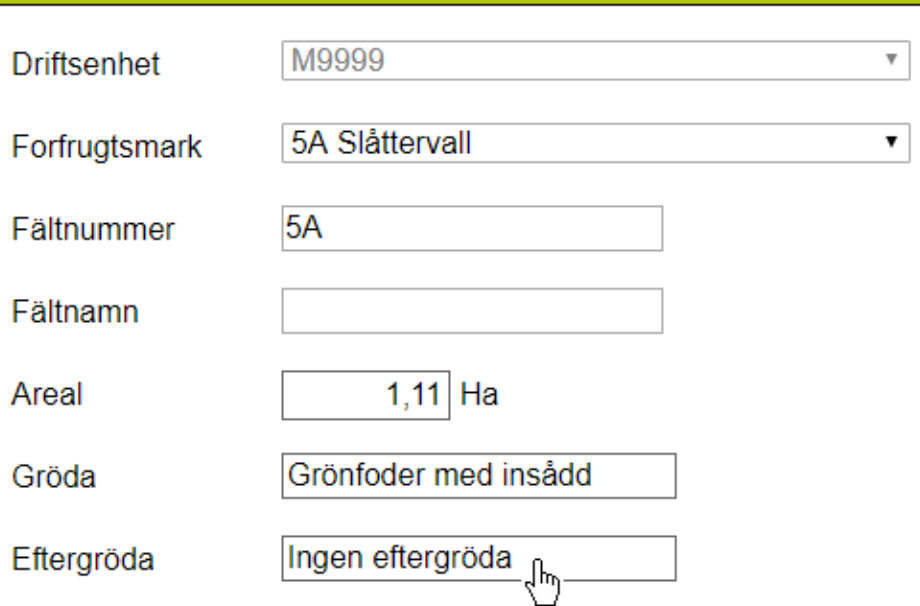

#### Klicka i rutan eftergröda

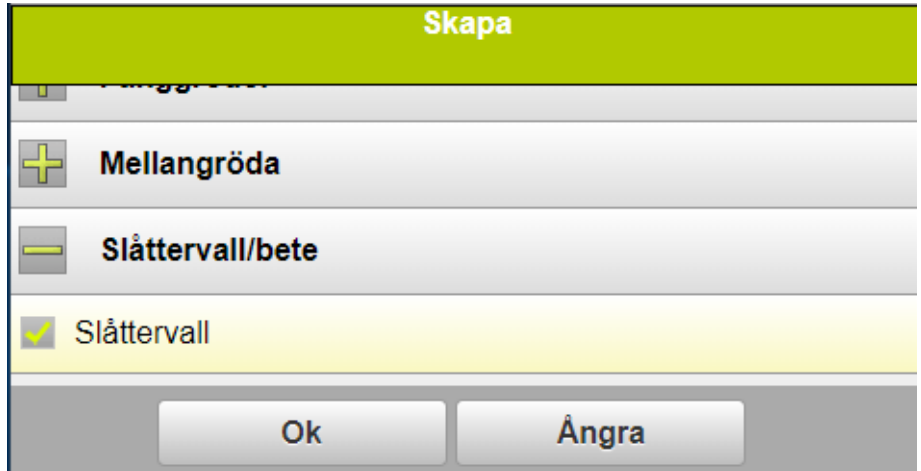

Om inte slåttervall finns i ditt gårdsregister väljer du skapa gröda. Tryck på + tecknet framför Slåttervall/bete och markera Slåttervall, godkänn med OK

# **GRÖNFODER MED INSÅDD**

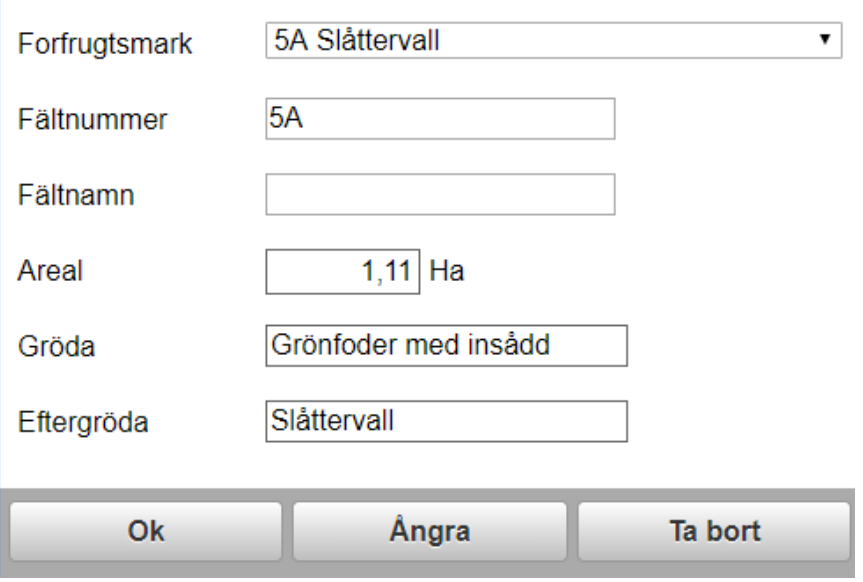

#### Godkänn med OK

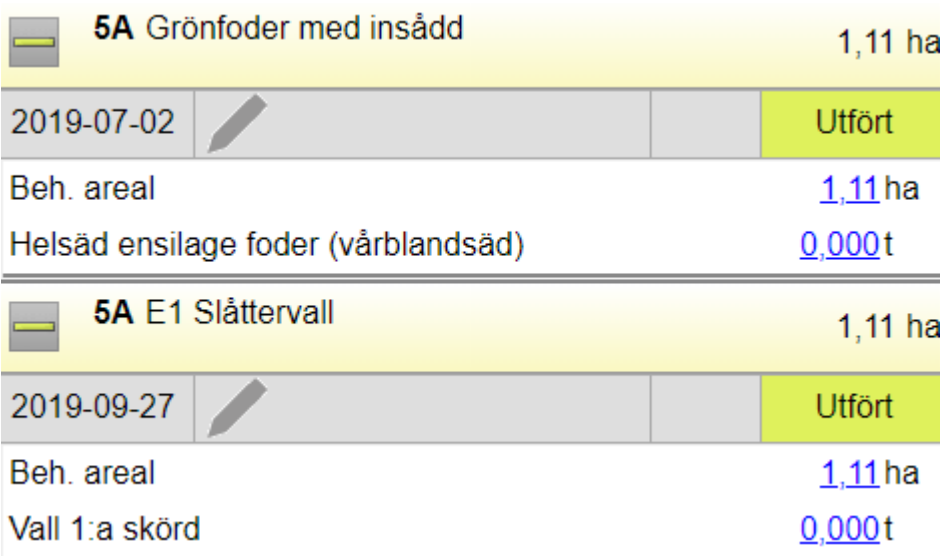

Nu kan du registrera uppgifter för varje gröda för sig, tex för skörd

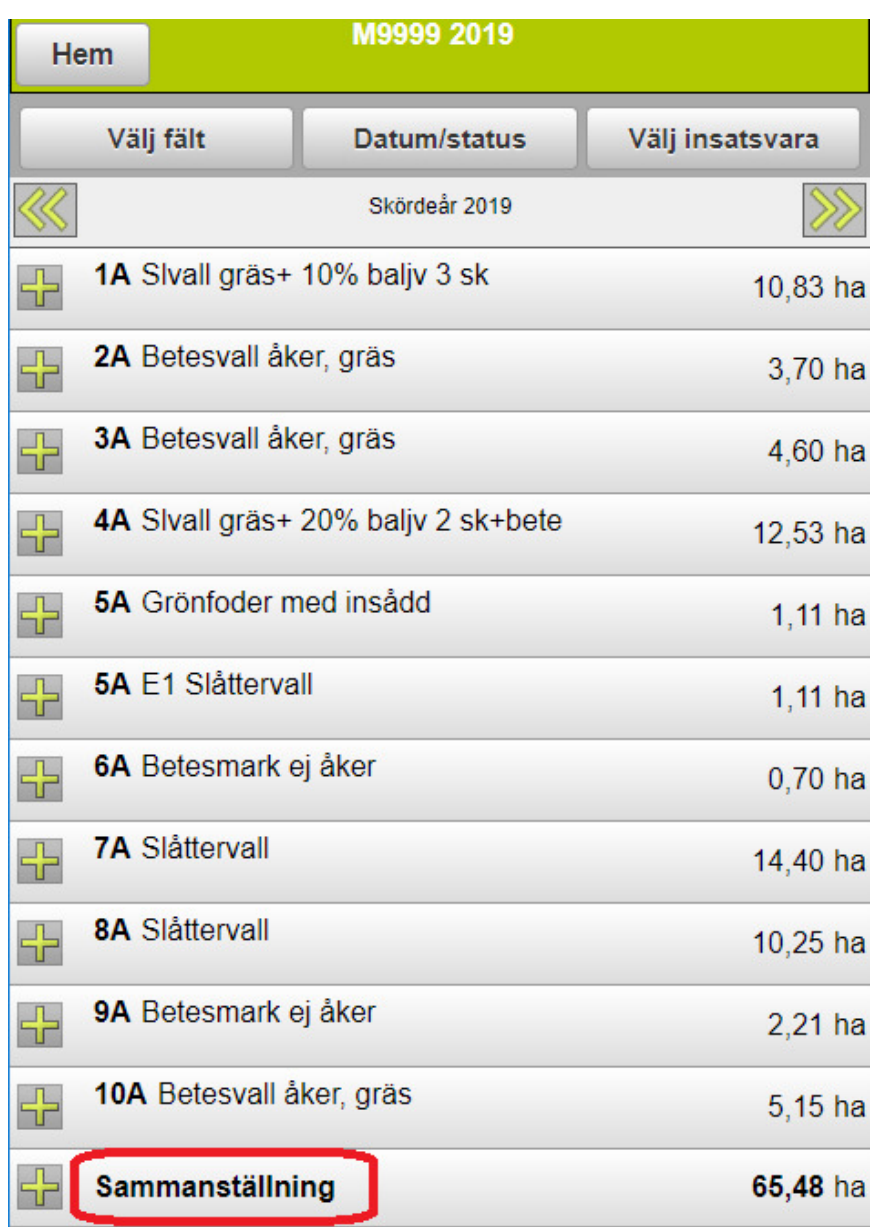

Längst ned på sidan finns Sammanställning. Här summeras och visas totalmängder för alla typer av insatser. Klicka på + tecknet på raden sammanställning för att visa uppgifterna.

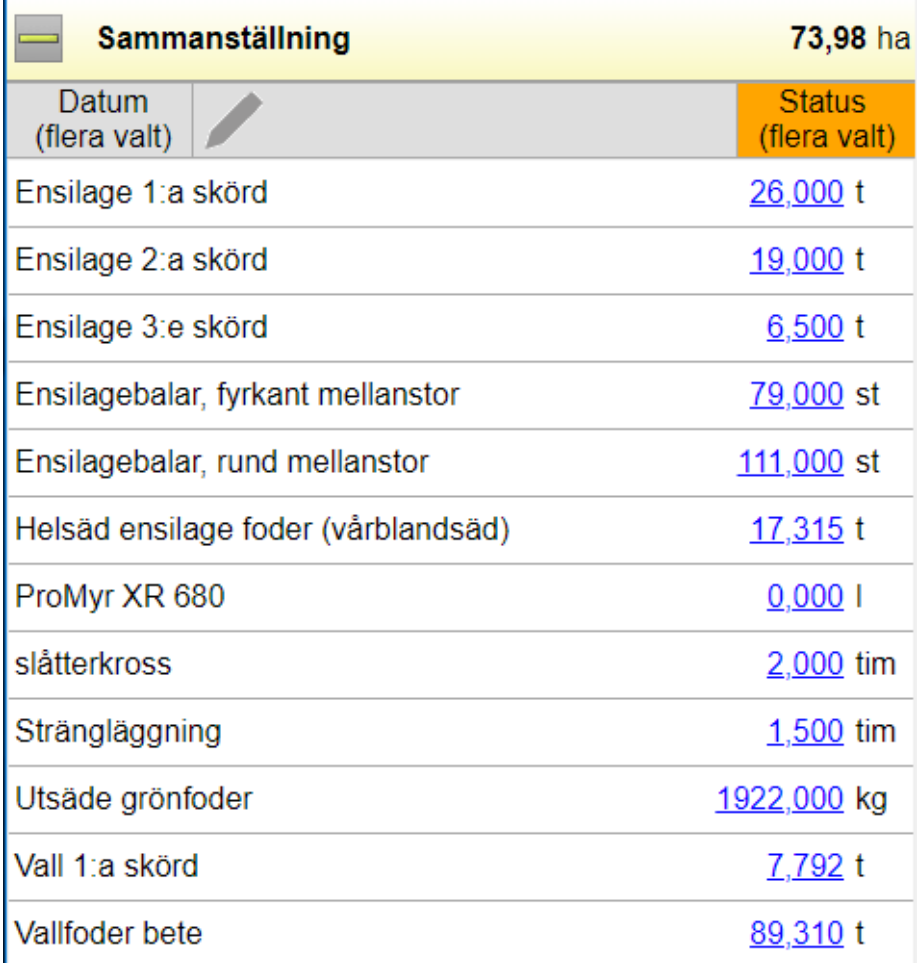

Summering visas totalt av alla insatser t.ex. hur många balar det finns totalt

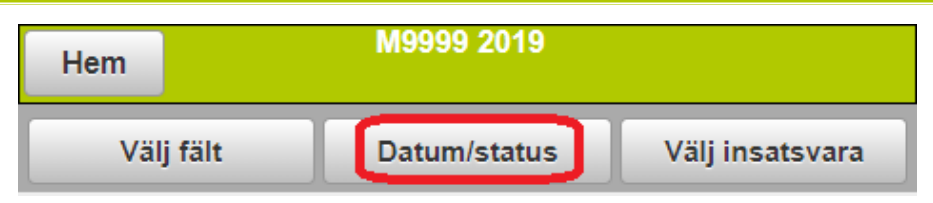

Genom att välja Datum/Status

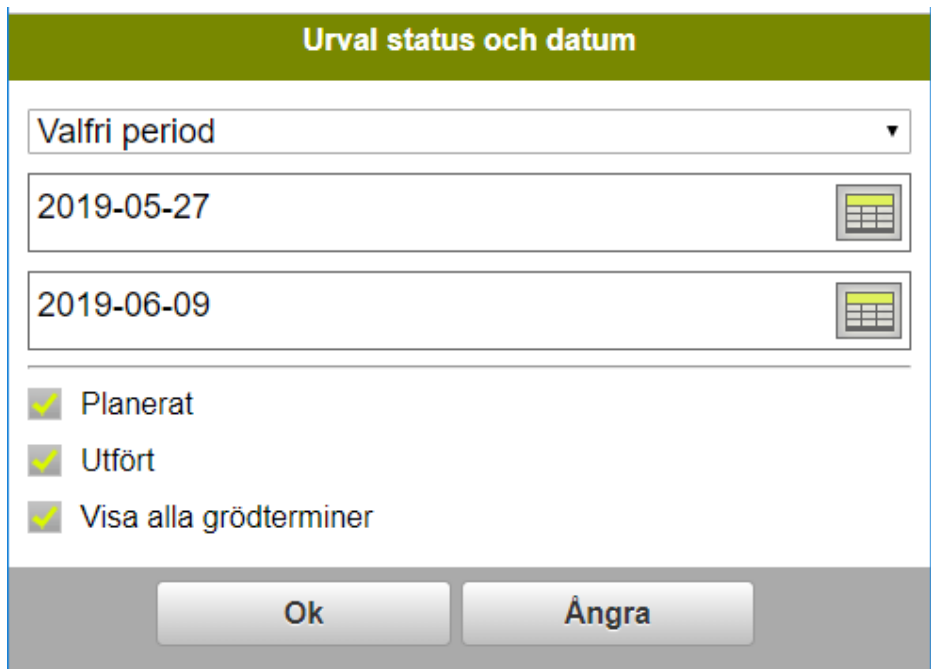

Kan du välja en period t.ex. start/slutdatum för första skörd, godkänn med OK

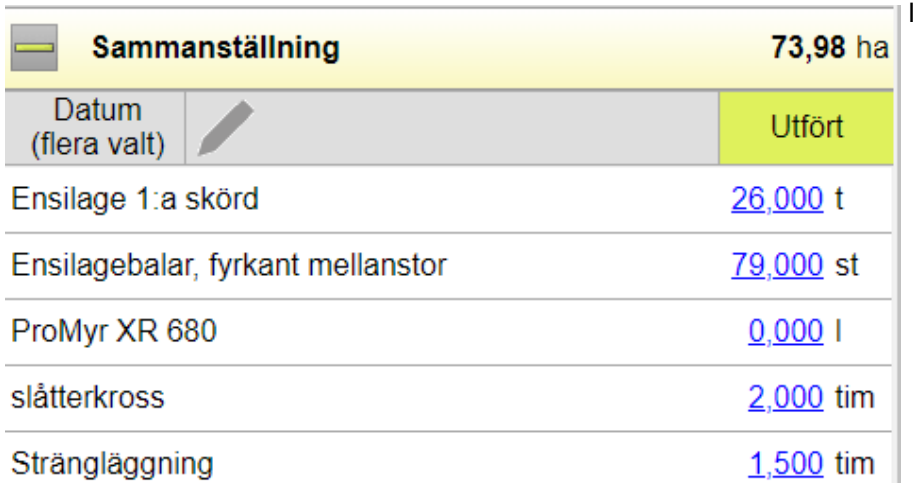

Sammanställningen visar nu bl.a. skörd och antal balar på första skörden.

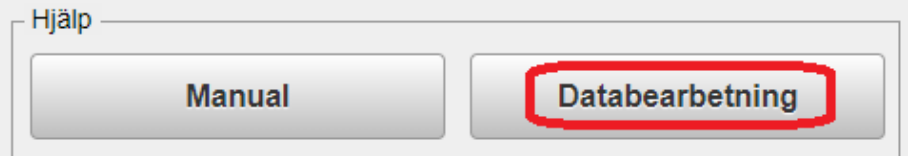

Väljer du Databearbetning på programmets startsida

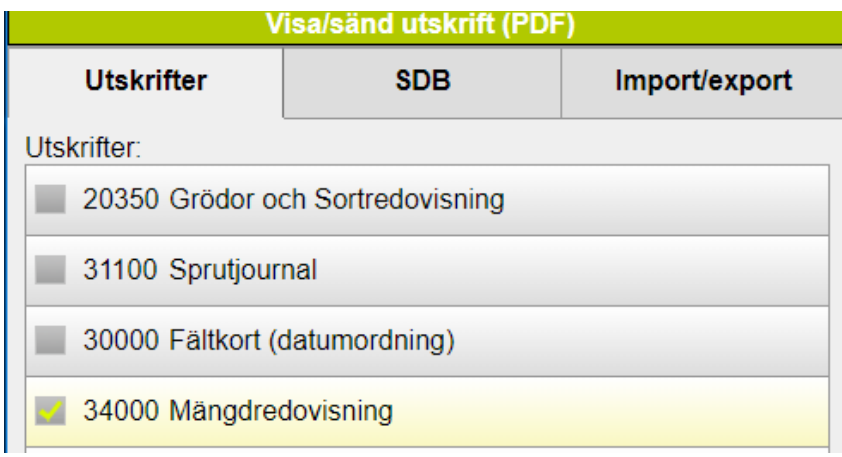

Kan du även skriva ut en rapport med totalmängder.

## **NÄSGÅRD MOBILE: SUPPORT**

Om du har frågor som berör användandet är programmet är du välkommet att ringa till oss på Datalogisk.

Normalt är det Per-Olof Klang som svarar på programfrågor. Du når honom på 0708-539174 eller per-olof.klang@datalogisk.se

Datalogisk övriga produkter:

- Näsgård Mark, växtodlingsprogram
- Näsgård Karta, kartprogram
- Näsgård TID, tidredovisningsprogram
- Wintex, jordprovtagningsutrustning

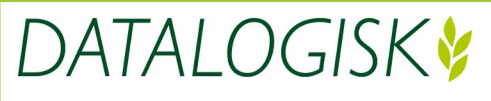

Oderup 9267, 24297 Hörby, Tel. 0415-400 25, info@datalogisk.se, www.datalogisk.se